## **Repeat "Examination" Registration in LMS**

## Repeat Examination registration is available for students with the following academic status:

- Previous grade is C-, D, or I for a module requiring sitting for a final written examination (not 100% CA modules). That is an upgrade to a previous grade of a module.
- Received academic concession for the final written exam (grade is N).

Note: Refer the list of modules with 100% CA (i.e. no final written exam) that are required to be registered at the beginning of the semester even though the grade is a C-, D or I.

## Steps:

- 1. Enter username and password and login to LMS (<u>https://lms.mrt.ac.lk/</u>).
- Click Student Repeat Registration (In left panel, as shown in Figure 1)
   → Repeat Registration

| Velcome to LearnOrg                          | Add seven as a  | udent's Enrollme |                       |                 |                    |
|----------------------------------------------|-----------------|------------------|-----------------------|-----------------|--------------------|
| → UoM                                        | Add repeat st   | udent's enrollme | ents                  |                 |                    |
| My LearnOrg                                  | BSc (IT&M) Hons | s 🗸 🔍 🗸          | ~                     | ×               | Go                 |
| ➔ Edit Account information                   | C               | Demotore         | A conditional control | <b>D</b> (      | Demant             |
| <ul> <li>Change Password</li> </ul>          | Course          | Department       | Academic<br>Year      | Repeat<br>Level | Repeat<br>Semester |
| Student Area                                 |                 |                  |                       |                 |                    |
| → Register New Course                        |                 |                  |                       |                 |                    |
| <ul> <li>Enrolments History</li> </ul>       |                 |                  |                       |                 |                    |
| → View My Results                            |                 |                  |                       |                 |                    |
| ➔ Field Selection                            |                 |                  |                       |                 |                    |
| ➔ Supplication Form                          |                 |                  |                       |                 |                    |
| Complaining & Reporting                      |                 |                  |                       |                 |                    |
| → Complaining on Administration &<br>Welfare |                 |                  |                       |                 |                    |
| ➔ Incidents Reporting                        |                 |                  |                       |                 |                    |
| Hostel Management                            |                 |                  |                       |                 |                    |
| Defects Reporting                            |                 |                  |                       |                 |                    |
| <ul> <li>Hostel Application</li> </ul>       |                 |                  |                       |                 |                    |
| Personal Device Info                         |                 |                  |                       |                 |                    |
| Room Reservation                             |                 |                  |                       |                 |                    |
| Student Repeat Registration                  |                 |                  |                       |                 |                    |
| Repeat Registration                          |                 |                  |                       |                 |                    |
| → Repeat Registration PDF Form               |                 |                  |                       |                 |                    |
| Students Details                             |                 |                  |                       |                 |                    |
| Student Details Collection Form              |                 |                  |                       |                 |                    |
| Upload Photo & Download PDF                  |                 |                  |                       |                 |                    |

Figure 1: Repeat Enrollment Selection Panel

- 1. Select relevant Course, Department, Academic Year (**Current Academic Year**), Repeat Level and Repeat Semester from drop down menus as shown in Figure 2.
  - IT-DIT for Subjects offered by IT Department
  - IT-DCM for Subjects offered by CM Department
  - IT-DIDS for Subjects offered by IDS Department
  - IT-DO for NT subjects
- 3. If the timeline is within the Repeat Exam Registration period, the student can register only for the Written Exam (WE) of an ongoing semester.

|             | ons 🗸 IT-DIT 🗸 2017 / 2018 🗸 I      |        |
|-------------|-------------------------------------|--------|
| 'ou can reg | ister only for the written exam     | (WE)   |
| /iew Offe   | erings                              |        |
| Module Code | Module Name                         | Status |
| CM2120      | Calculus                            | Enroll |
| IN2100      | Object Oriented Programming         | Enroll |
| IN2210      | Object Oriented Analysis and Design | Enroll |
| IN2400      | Database Management Systems         | Enroll |
| IN2310      | Operating Systems                   | Enroll |
| IN2200      | Software Engineering Methods        | Enroll |
| IS2210      | Management Accounting               | Enroll |
| IS2300      | Principles of Marketing             | Enroll |
|             |                                     |        |

Figure 2: Offered Modules for repeat enrollment

4. Identify a specific module and Click 'Enroll' button related to a module (See Figure 2) and you will get the relevant subject details as shown in Figure 3.

| BSc (IT&M) Hons ↓       | F-DIT v 2017 / 2018 v Level 2 v B.Sc. IT&M Semester - 1 v Go |
|-------------------------|--------------------------------------------------------------|
| Module - CM2120 (Ca     | (culus)                                                      |
| Previous Grade          | :1                                                           |
| Registering for *       | : WE V                                                       |
| Attempt considered a    | s:3 v                                                        |
| Academic Status *       | : Repeat 🗸                                                   |
| Level <sup>1</sup>      | : Level 2 🗸                                                  |
| * - Mandatory Informati | 20                                                           |
| WE - Written Exam       |                                                              |
|                         | revious attempt of the Module.                               |

Figure 3: Module details

5. Select the relevant 'Academic Status' as shown in Figure 4. If the student got an Academic Concession for the module, the Academic Status should be 'First Attempt - With Concession'

| BSc (IT&M) Hons V       |                                     | c. IT&M Semester - 1 | Go |
|-------------------------|-------------------------------------|----------------------|----|
|                         |                                     |                      |    |
| Module - IN2210 (Obj    | ject Oriented Analysis and Design)  |                      |    |
| Previous Grade          | : N                                 |                      |    |
| Registering for *       | : WE 🗸                              |                      |    |
| Attempt considered a    | is : 1 🗸                            |                      |    |
| Academic Status *       | : First Attempt - With Concession 🧹 |                      |    |
| Level <sup>1</sup>      | : Level 2 🗸                         |                      |    |
| * - Mandatory Informati | ion                                 |                      |    |
| WE - Written Exam       |                                     |                      |    |
|                         |                                     |                      |    |

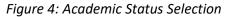

6. A student who has a grade C or above for a specific module will not be allowed to upgrade the results of that module. That is, they would not be allowed to be enrolled for a module and message will be shown as in Figure 5.

| Add repeat student's Enrollments                          |                           |    |
|-----------------------------------------------------------|---------------------------|----|
| BSc (IT&M) Hons v [IT-DIT v 2017 / 2018 v Level 2         | V B.Sc. IT&M Semester - 1 | Go |
| Subject - IS2300 (Principles of Marketing)                |                           |    |
| You can't enroll to the Written Exam / Full Module becaus | se you already got C+     |    |
|                                                           |                           |    |

Figure 5: Message shown to students who do not require to upgrade the results

7. After filling all the mandatory information click on 'Add Enrollment' button.

If successfully enrolled for a module (for WE), The student would be able to see a message as shown in Figure 6.

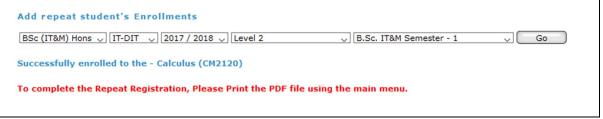

Figure 6: Successfully enrolled message

8. After completing the enrollments, the student must download the Repeat Registration PDF Form by clicking Download Button as in Figure 7 (click menu item in the left panel as shown in Figure 1). Download the relevant form for your current registration.

|                | make the payments to the Shroff Counter.<br>ted form, payment slip and relavent documents must be sumb | oited to the U    | GS Divisio         |
|----------------|----------------------------------------------------------------------------------------------------|-------------------|--------------------|
|                | 2017 / 2018 - Level 2 Semester 1                                                                       |                   |                    |
| Module<br>Code | Module Name                                                                                            | Registered<br>for | Previous<br>result |
| IN2210         | Object Oriented Analysis and Design                                                                    | WE                | N                  |
| IN2310         | Operating Systems                                                                                      | WE                | D                  |
|                | Database Management Systems                                                                            | WE                | I                  |

Figure 7: Download repeat registration from

- 9. Download the generated pdf file and submit it to the UGS division with the payment slips (blue copy) and other relevant documents.
- 10. Furthermore, follow the instructions given in the in the generated pdf file (Repeat Examination Registration Form).